## **Jak spárovat aplikaci KINOMAP/ TROTES s Vaším trenažérem**

Pokud máte stáhnutou jednu z výše uvedených aplikací ve Vašem chytrém telefonu nebo tabletu, možná nyní řešíte otázku, jak aplikaci s Vaším zařízením spárovat. Spárování trenažéru s telefonem či tabletem probíhá přes funkci BLUETOOTH a je tedy vždy nutné mít tuto funkci na Vašem zařízení zapnutou, na trenažéru je funkce BLUETOOTH zapnuta automaticky a není třeba jí jakkoli aktivovat.

Pro úspěšné spárování je zapotřebí přihlásit se do aplikace, resp. do svého vytvořeného účtu. Následné kroky spárování popisujeme níže.

Pozn. Jako prodejci fitness vybavení nejsme vývojářem aplikace a za případné problémy se spárováním a funkčností aplikace neneseme odpovědnost. V případě potřeby Vám však rádi pomůžeme.

**1. Krok: V aplikaci ve spodním pravém rohu zvolte možnost "MORE" znázorněnou ikonou se třemi vodorovnými čárkami** (viz. ofocená obrazovka níže).

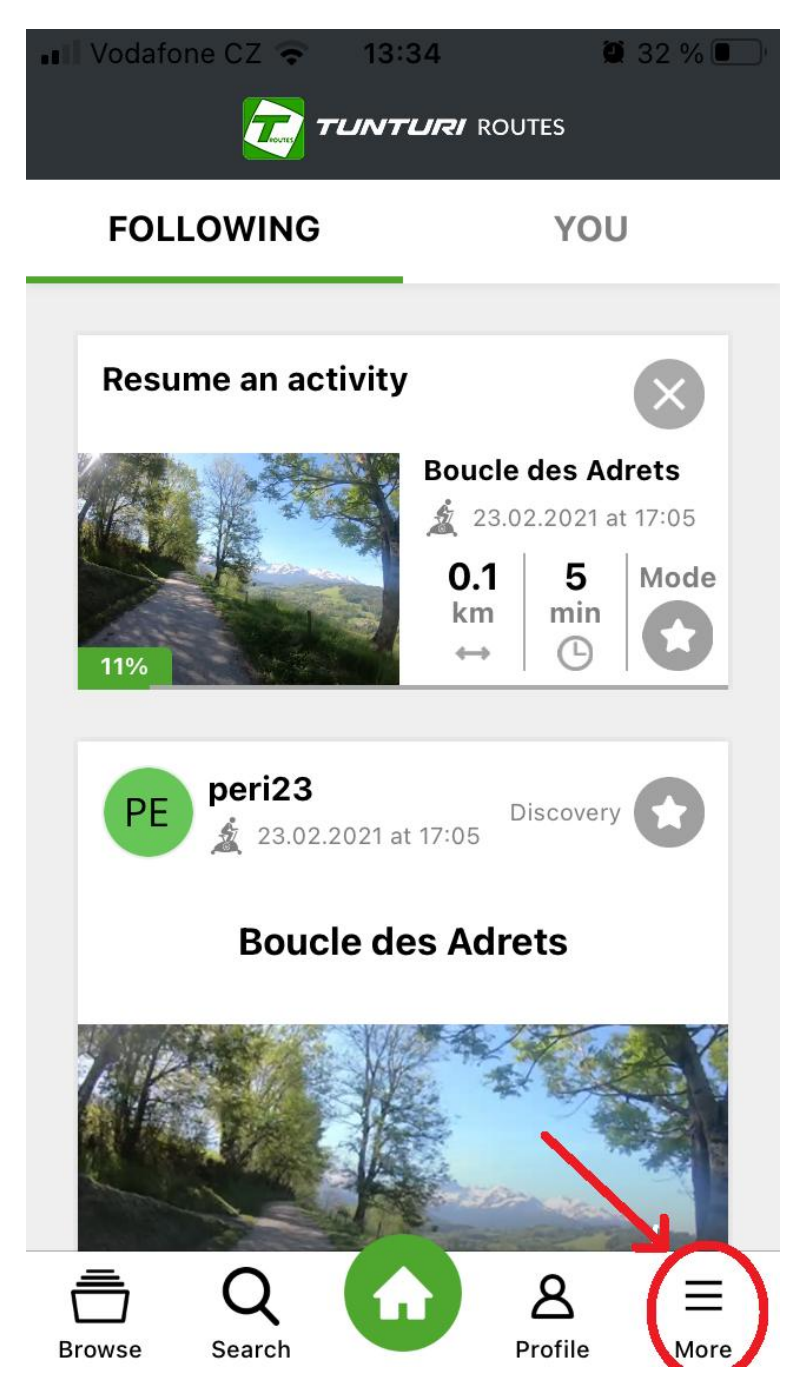

2. **Krok: Zvolte možnost "EQUIPMENT MANAGEMENT"** (viz. ofocená obrazovka níže).

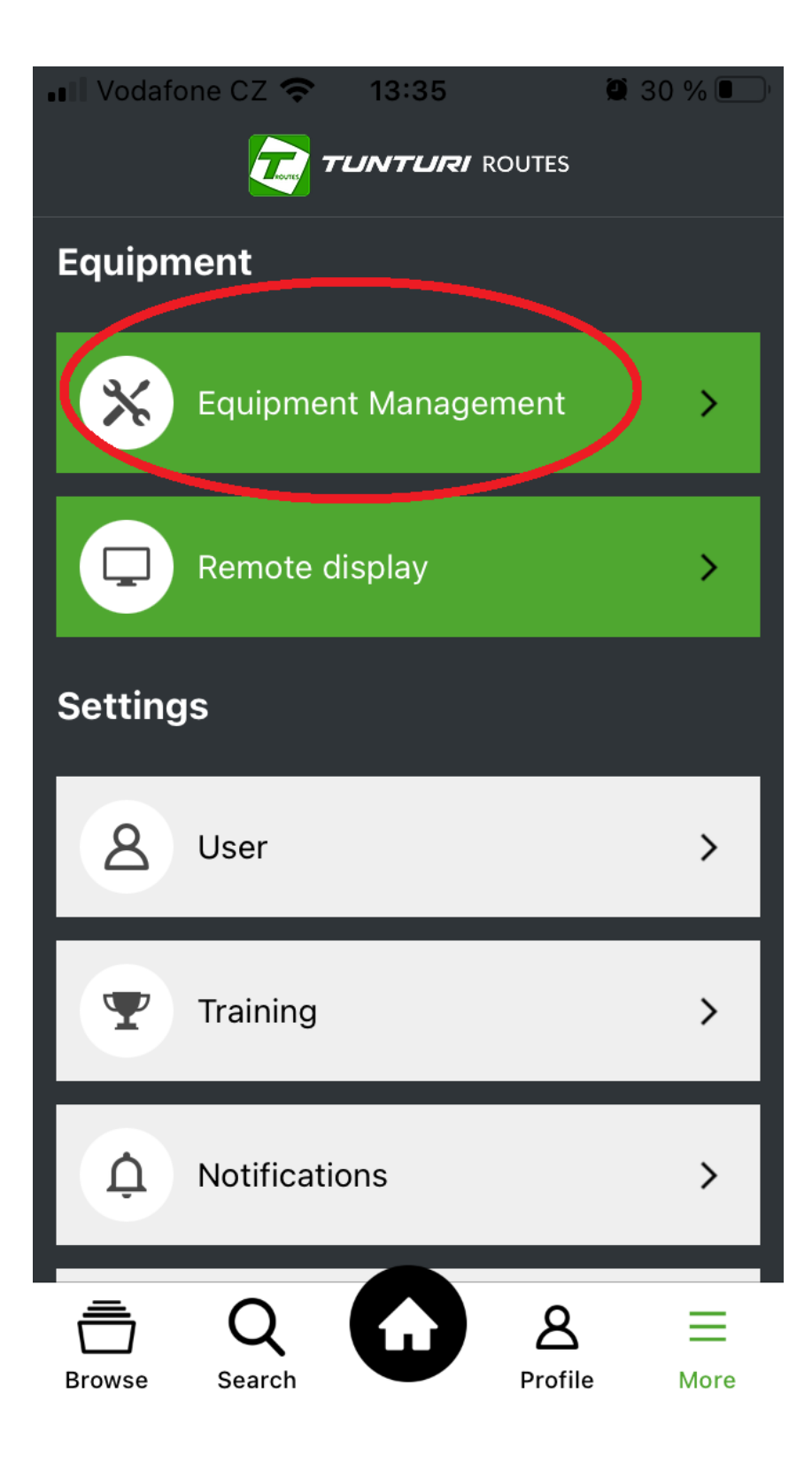

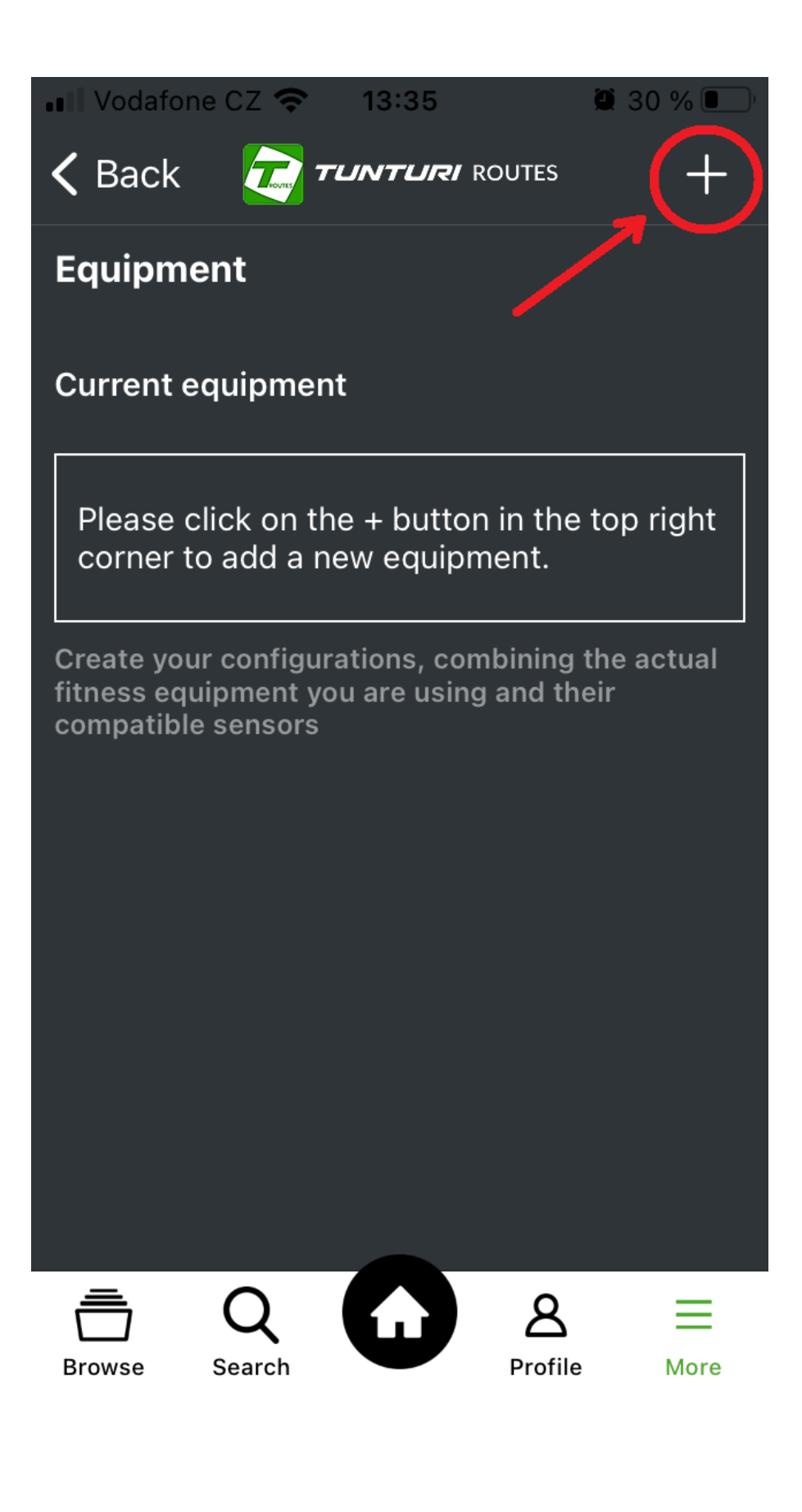

**4. Krok: V tomto kroku vyberte druh Vašeho vybavení, kliknutím na odpovídající ikonu** (viz. ofocená obrazovka níže).

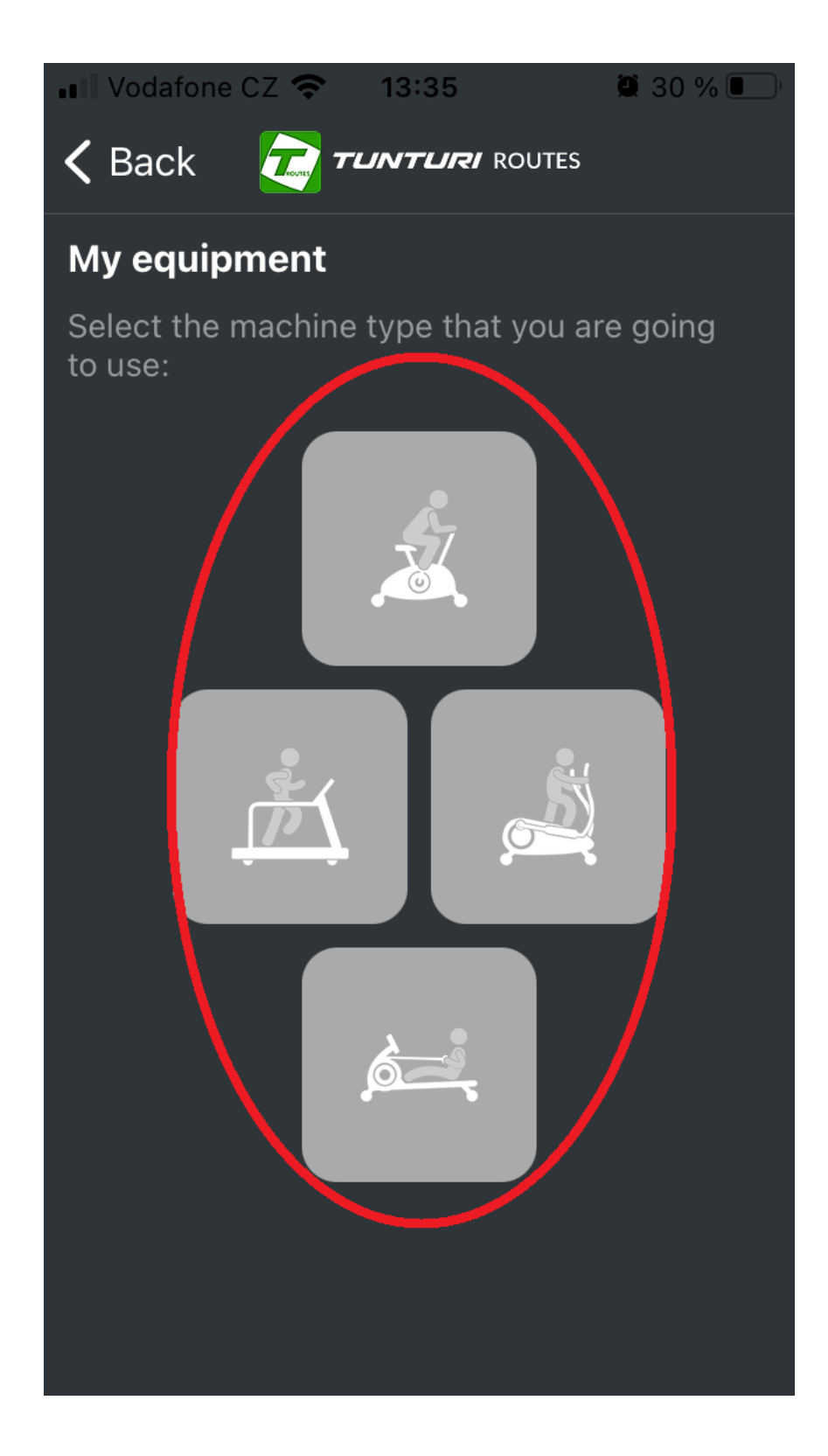

**5. Krok: V následujícím seznamu strojů vyberte ten Váš, najdete ho podle názvu a značky. Jakmile ho najdete klikněte na pole s jeho značením.** (viz. ofocená obrazovka níže).

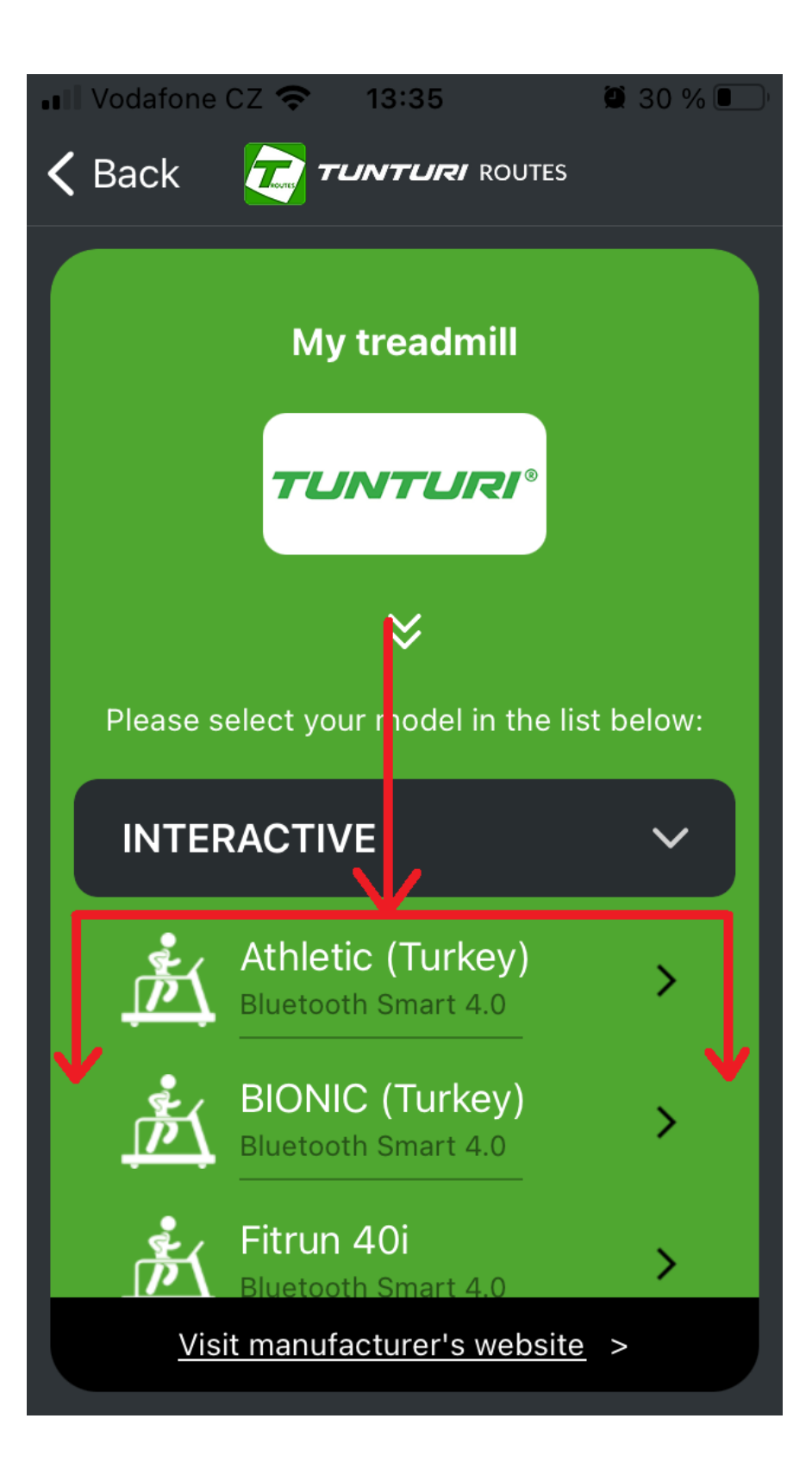

**6. Krok: V tomto kroku Vám Vaše chytré zařízení vyhledá ostatní zařízení, které vysílají signál BLUETOOTH a proto je nutné vybrat ten správný stroj, jehož označení se může lišit. Většinou je vyznačení výrazněji než ostatní zařízení.** (viz. ofocená obrazovka níže).

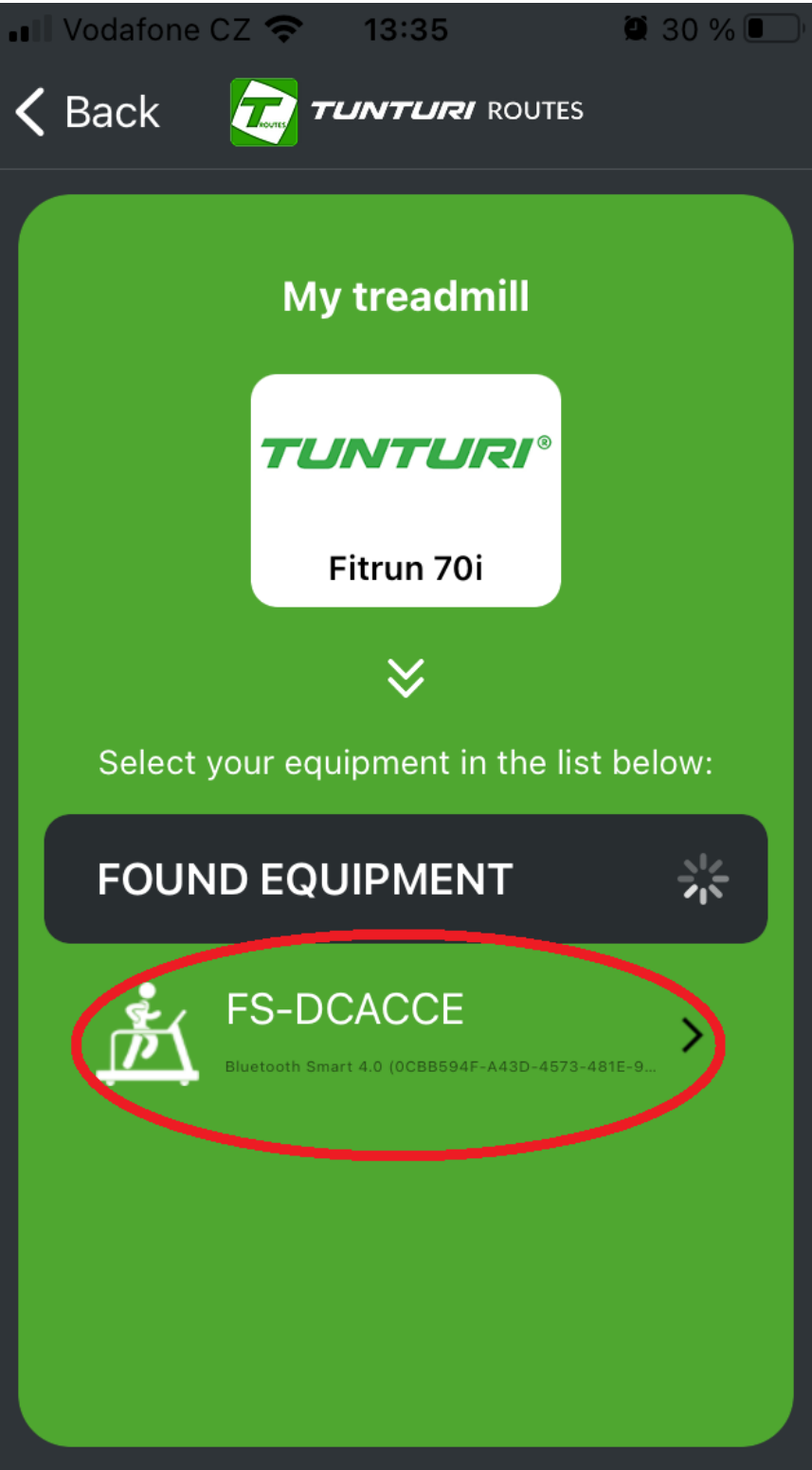

**7. Krok: Nyní by mělo byýt Vaše chytré zařízení spárováno se trenažérem a přes MENU ve spodní liště se můžete v aplikaci pohybovat, kde potřebujete. Např. pokud chcete zahájit trénink, můžete přes volbu "BROWSE" vyhledat ten správný program či video trasu. Přejeme příjemný trénink.**

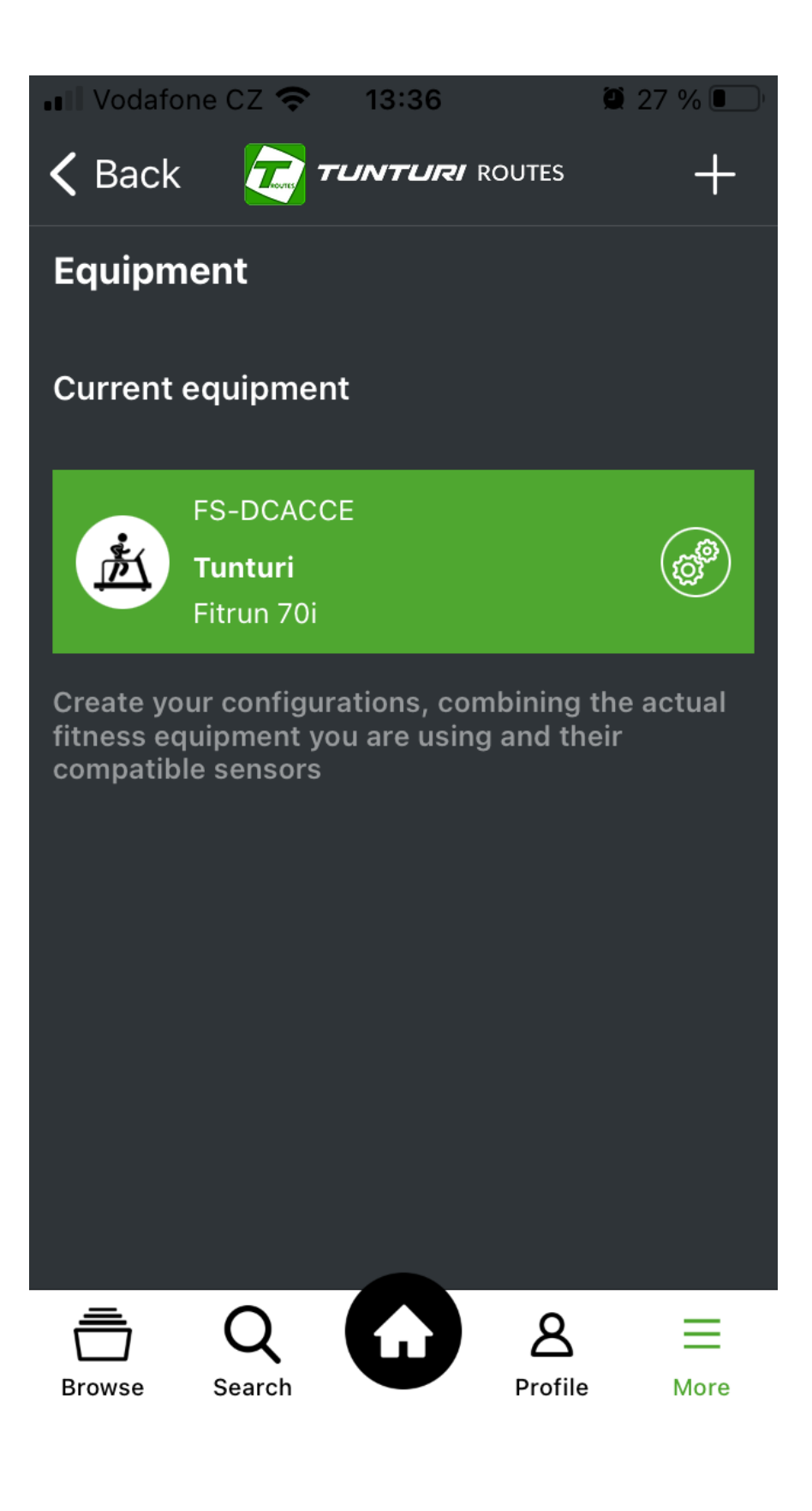